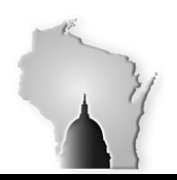

Department of Administration – State Controller's Office

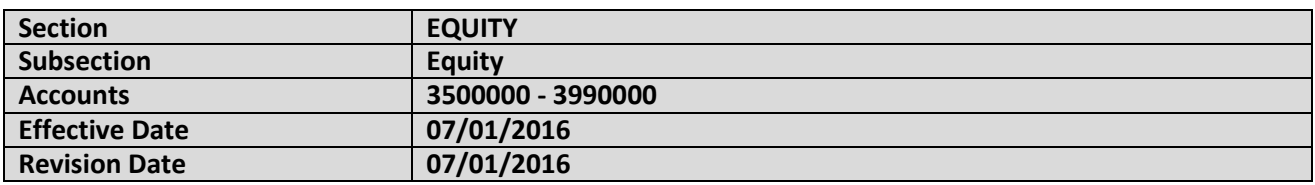

#### **TRANSACTION SOURCES AND ACCOUNT VALIDATION PROCEDURES**

3500000 – Encumbrances 3501000 – Administrative Encumbrances 3505000 – Reserve Memo Encumbrances 3510000 – Reserve for Pre-encumbrances 3515000 – Reserve Memo Pre-encumbrances 3630000 – Employee Benefits 3631000 – WRS Employee Accum 3632000 – WRS EE Addl Accum 3633000 – WRS ER Addl Accum 3634000 – WRS TD Addl Accum 3635000 - WRS Employer Accum 3636000 – WRS Annuities 3637000 – WRS Est. Annuities 3638000 – WRS Undist Earnings 3639000 – Employer Reserve Credit Acct 3987000 – Reserve Market Value Adjust 3990000 - Undesignated

These are the equity accounts that are available in the general ledger. Agencies should not be processing transactions directly to any equity account without SCO approval. Since encumbrance transactions are not posted to the general ledger but are posted to the Commitment Control Ledger you should not see any balances in encumbrance equity accounts in the Actuals ledger.

It is possible for AP, AR, Expense Reimbursement, etc. transactions to be incorrectly coded to an equity account. There are several agencies that have these types of transactions posted to equity accounts in FY16. These transactions need to be corrected. Prior to year-end each agency should run the General Ledger Activity report or the WI\_GL\_JOURNAL\_ACTIVITY\_RPT query to see if there are any transactions that have been posted to equity accounts. **These transactions should be reviewed and appropriate adjusting entries created.**

In FY2016 you may see some Journal ID's in the ledger detail that start with "CNV". These are conversion transactions. They are correcting, equity balances that resulted after loading the beginning equity balances.

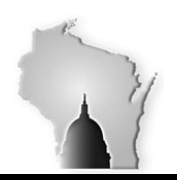

#### Department of Administration – State Controller's Office

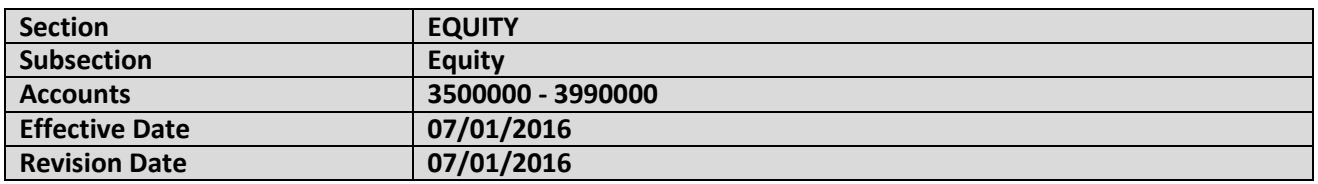

The navigation for the General Ledger Activity report is as follows:

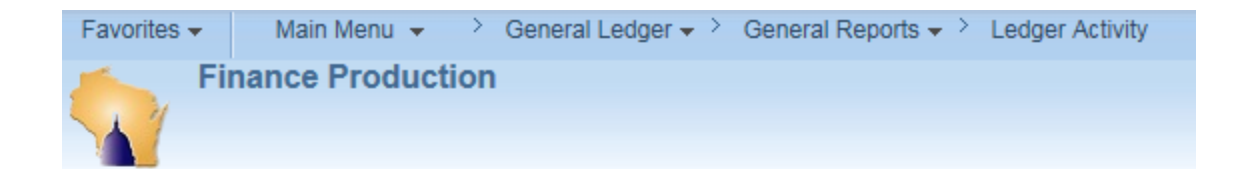

#### **General Ledger Activity**

Enter any information you have and click Search. Leave fields blank for a list of all values.

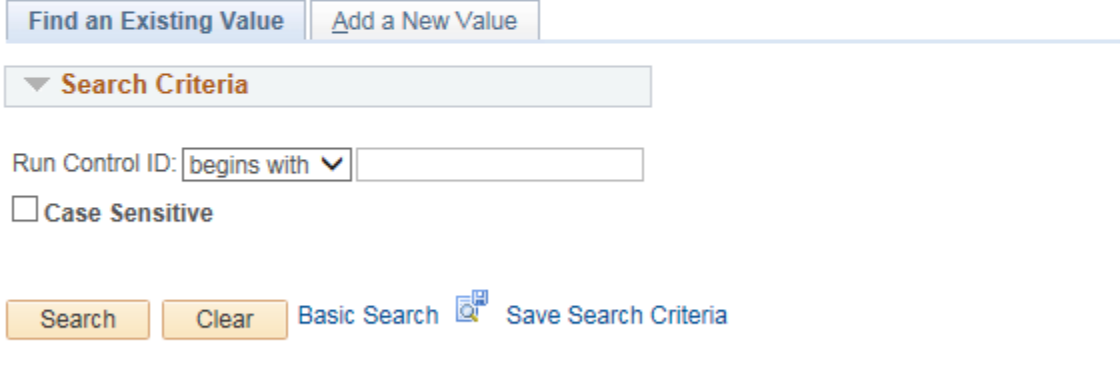

Find an Existing Value | Add a New Value

Create your run control ID and the following page should appear.

It may not have all of the ChartFields that appear on the following page. To view additional ChartFields click the Refresh button. Select the Actuals ledger, your Business Unit, Fiscal Year and the entire year for the From and To accounting periods. Also make sure to check the "Show Accounting Detail" box. Then select what ChartFields you want to show in the report. Select the Equity Account numbers as indicated below for the Values. Run the report. You should have a listing of all transactions posted to the indicated accounts for the entire year.

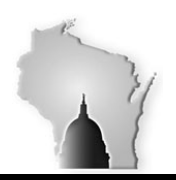

### Department of Administration – State Controller's Office

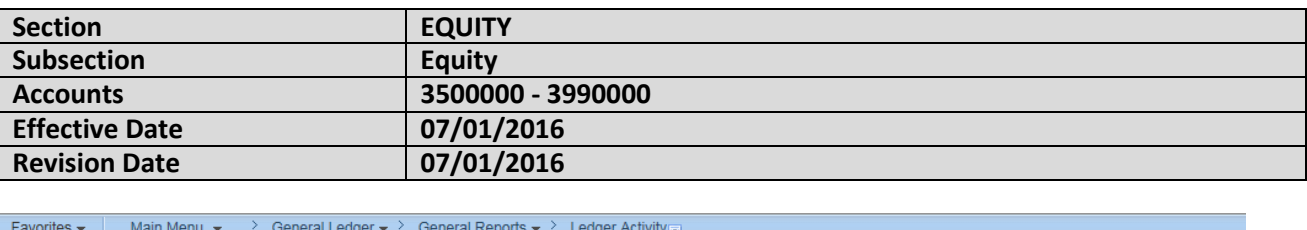

#### **Ledger Activity Report**

**Finance Production** 

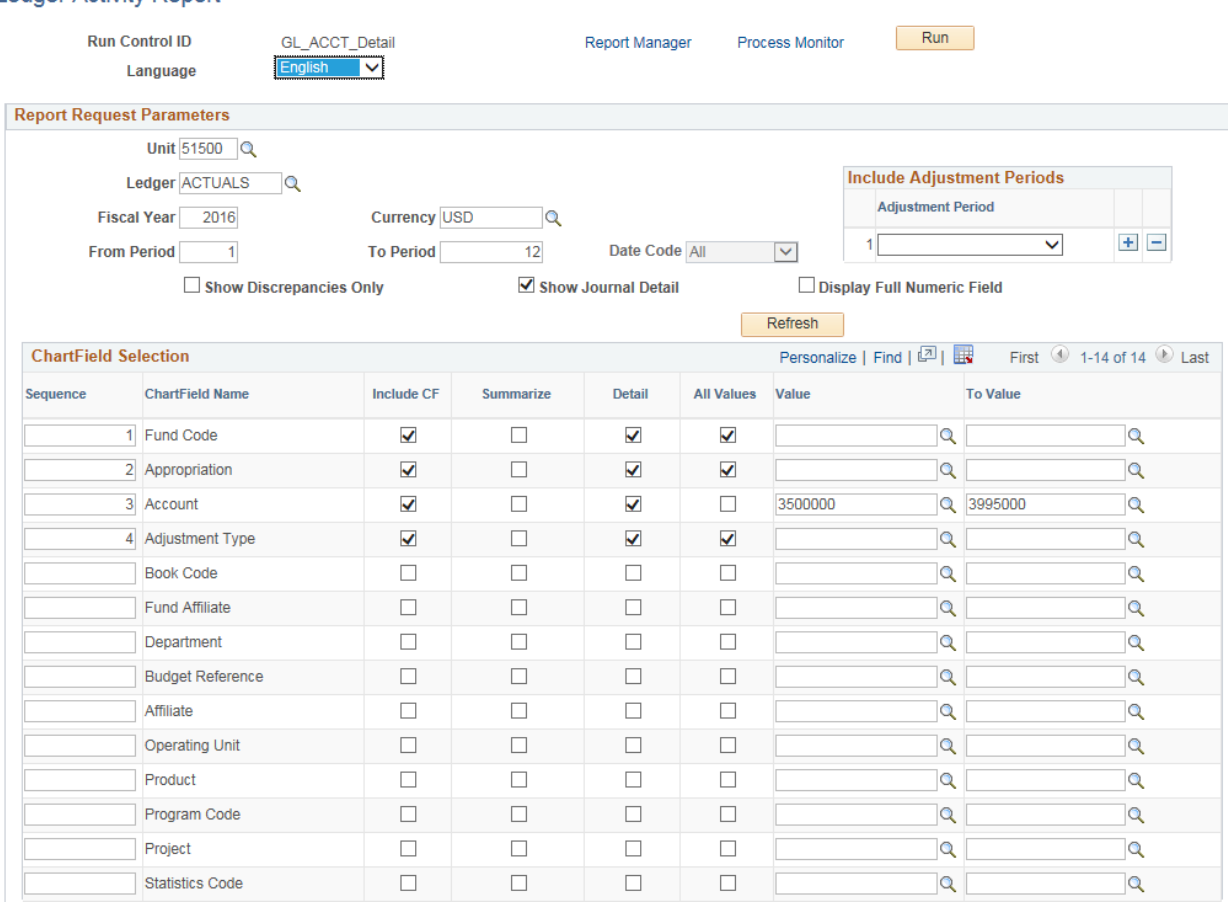

You can also run the following query in place of the Ledger Activity Report.

The "To" and "From" dates should be selected to cover the beginning to the end of the fiscal year. Note that the Account field is 3%. This will query on all equity accounts 3500000 to 3990000.

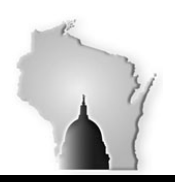

Department of Administration – State Controller's Office

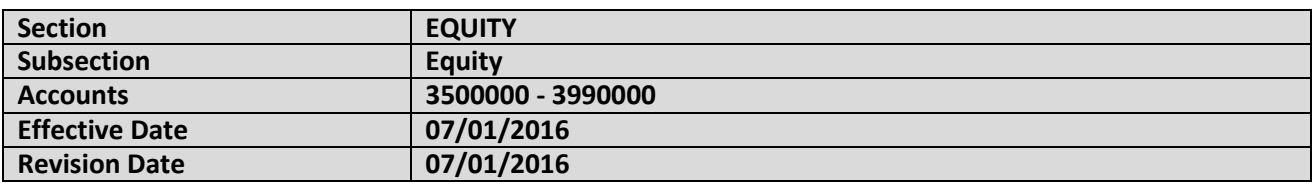

#### : 13

# WI\_GL\_JOURNAL\_ACTIVITY\_RPT - Posted Journal Activity Report

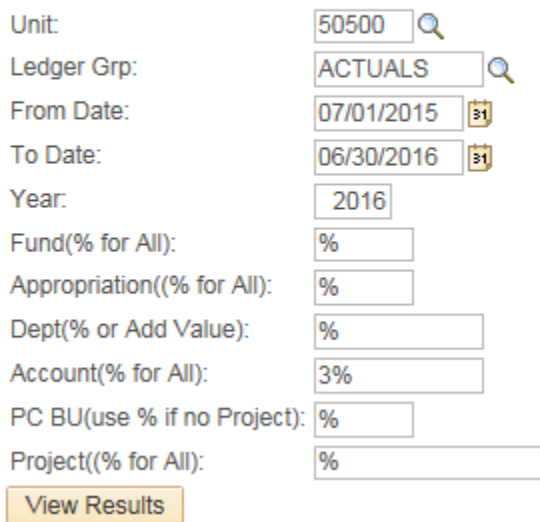

If there are any transactions posted to the equity accounts you need to analyze the transaction and determine what adjustment is necessary to correct the transactions that are incorrectly posted to an equity account.